# Banana Pi BPI-M64

Banana Pi BPI-M64 is a 64-bit quad-core mini single board computer. It features 2GB of RAM and 8GB eMMC. It also has onboard WiFi and BT. On the ports side, the BPI-M64 has 2 USB A 2.0 ports, 1 USB OTG port, 1 HDMI port, 1 audio jack, and lastly a DC power port. The processor is pin-to-pin comptialbe with R18, so it comes with two versions:M64 and M64-R18.

Also being a member of the Banana Pi family, the M64 is a big jump from the octa-core BPI-M3. This is because this Banana Pi BPI is named after its 64-bit SoC. BPI-M64 will be reserved for an upcoming board

BPI-M64 is an open platform device, it is for anyone who wants to play and build with developer technology instead of simply using consumer technology. Backed by our community, starting a project and building servers is fun and rewarding. We welcome all companies, DIYers, and tech loving people within our community! Together, we can make a difference, we can discover our passions, inspire others, and build a practical project.

## **Key Features**

- Allwinner A64 1.2 Ghz Quad-Core ARM Cortex A53 64-Bit Processor.
- 2 GB DDR3 SDRAM
- 8G EMMC
- 10/100/1000Mbps Ethernet
- WiFi (AP6212) & Bluetooth
- MIPI LCD interface
- Camera interface

How to burn image : [Quick Start Banana pi SBC](https://wiki.banana-pi.org/Quick_Start_Banana_pi_SBC)

## **Hardware interface**

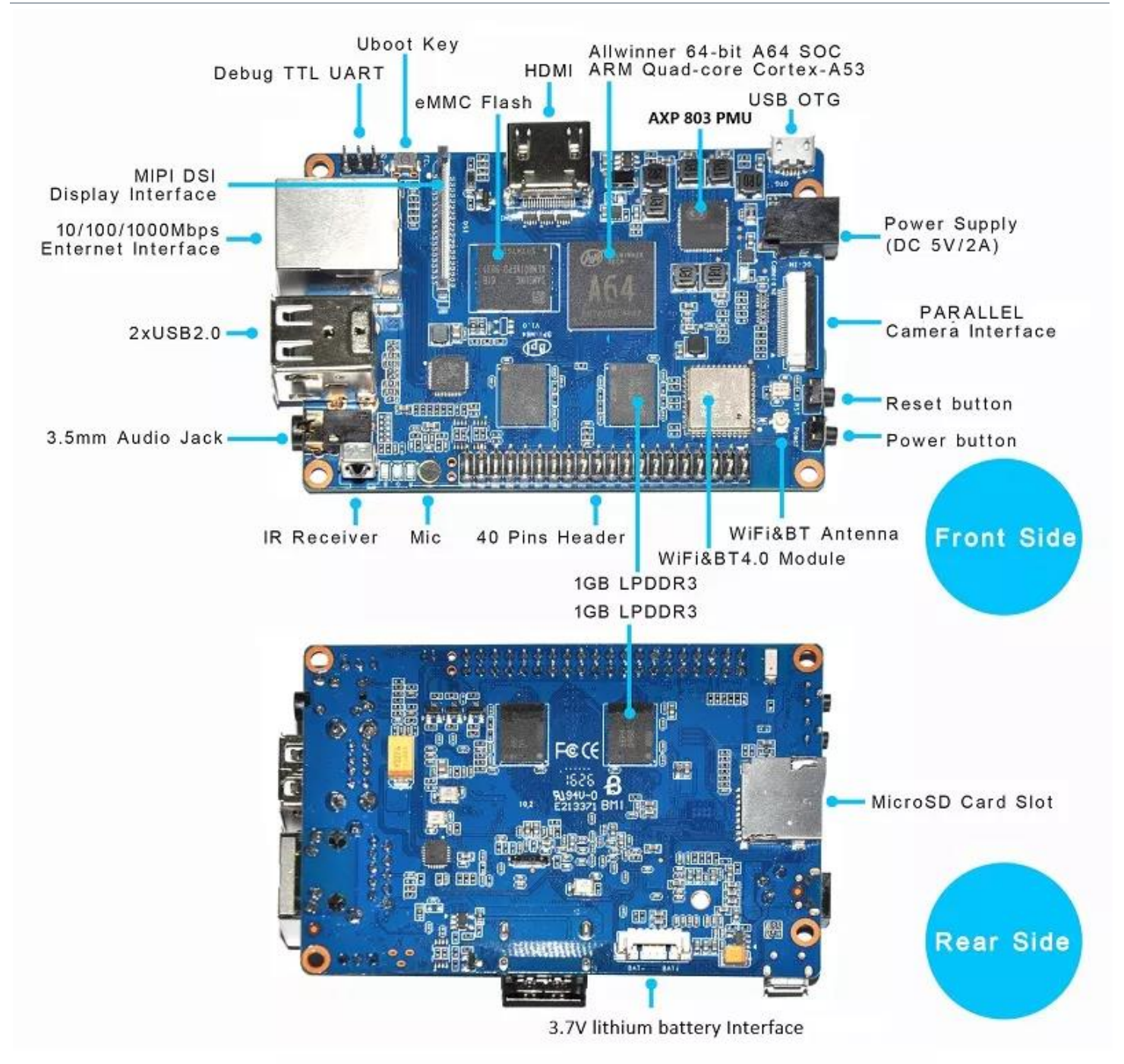

#### Hardware spec

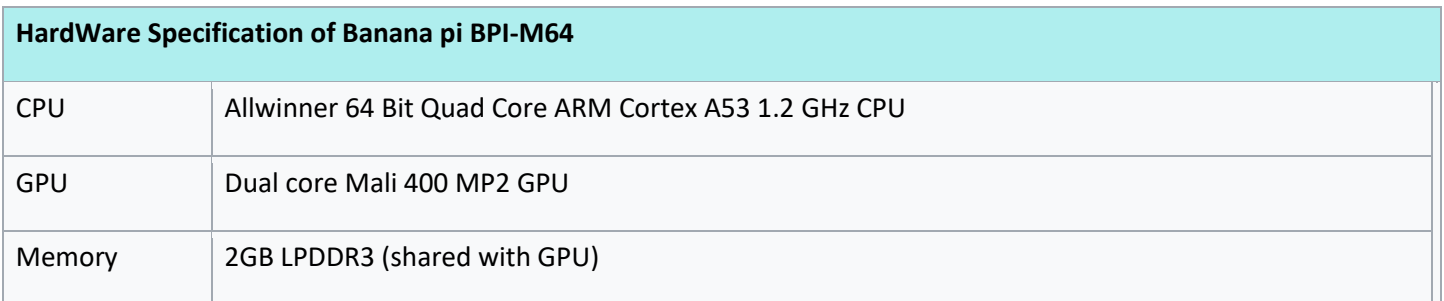

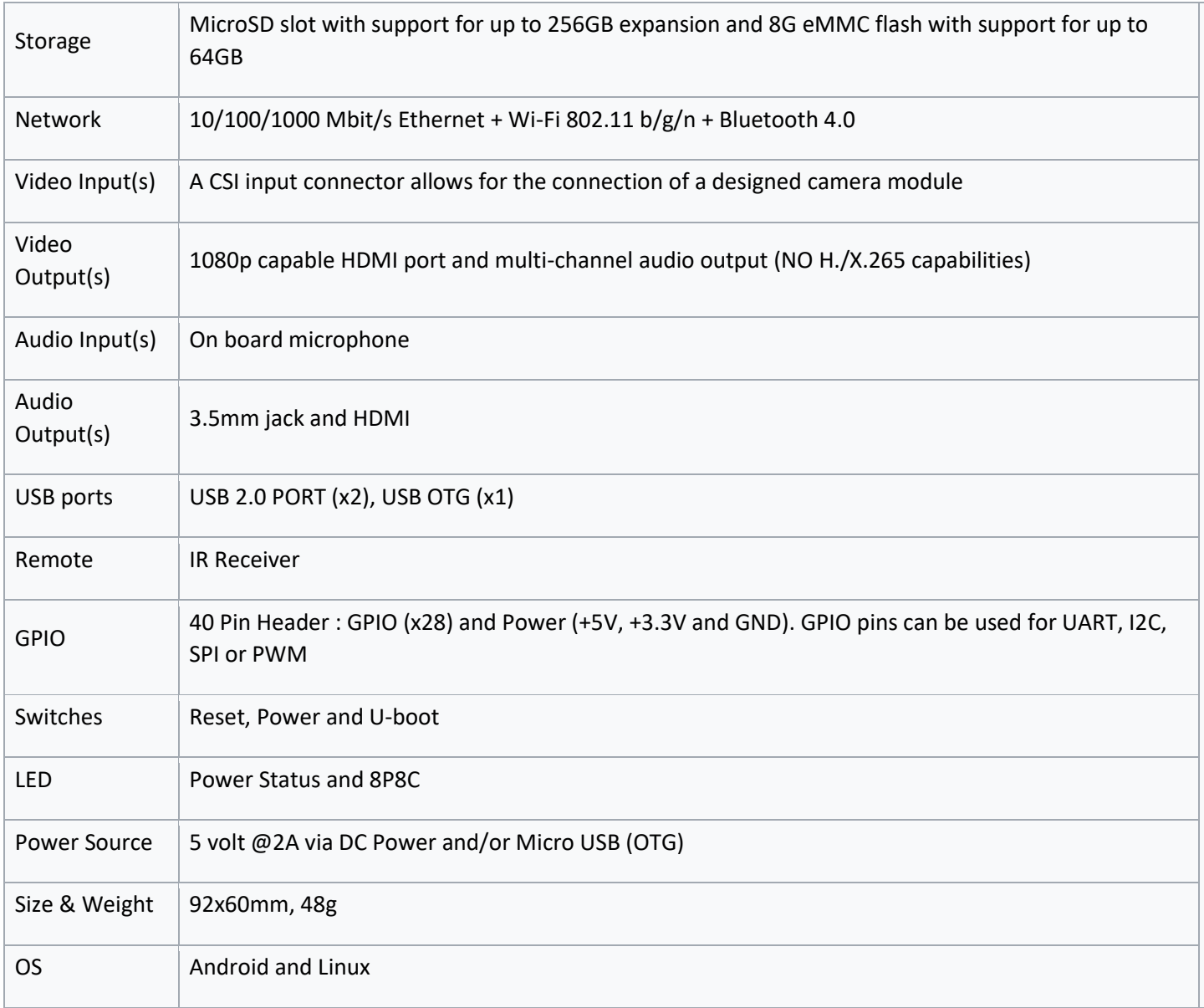

#### GPIO PIN define

Banana Pi BPI-M64 has a 40-pin GPIO header . Following is the Banana Pi GPIO Pinout:

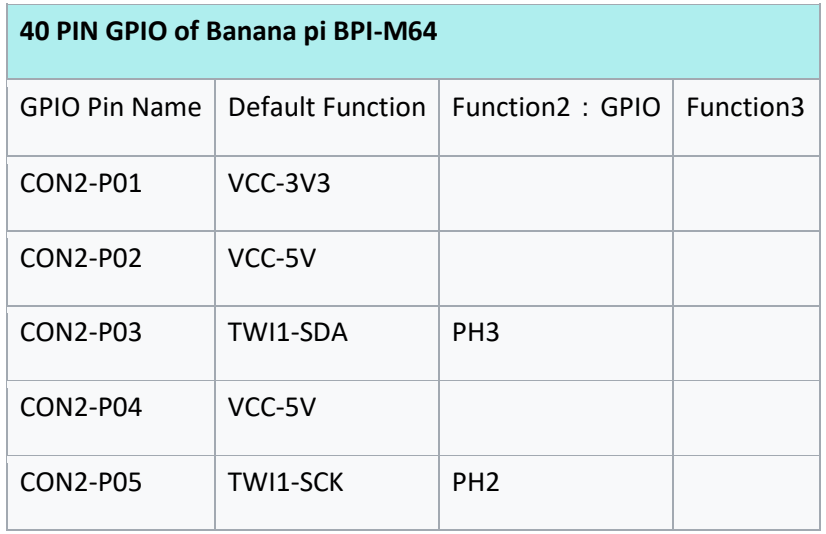

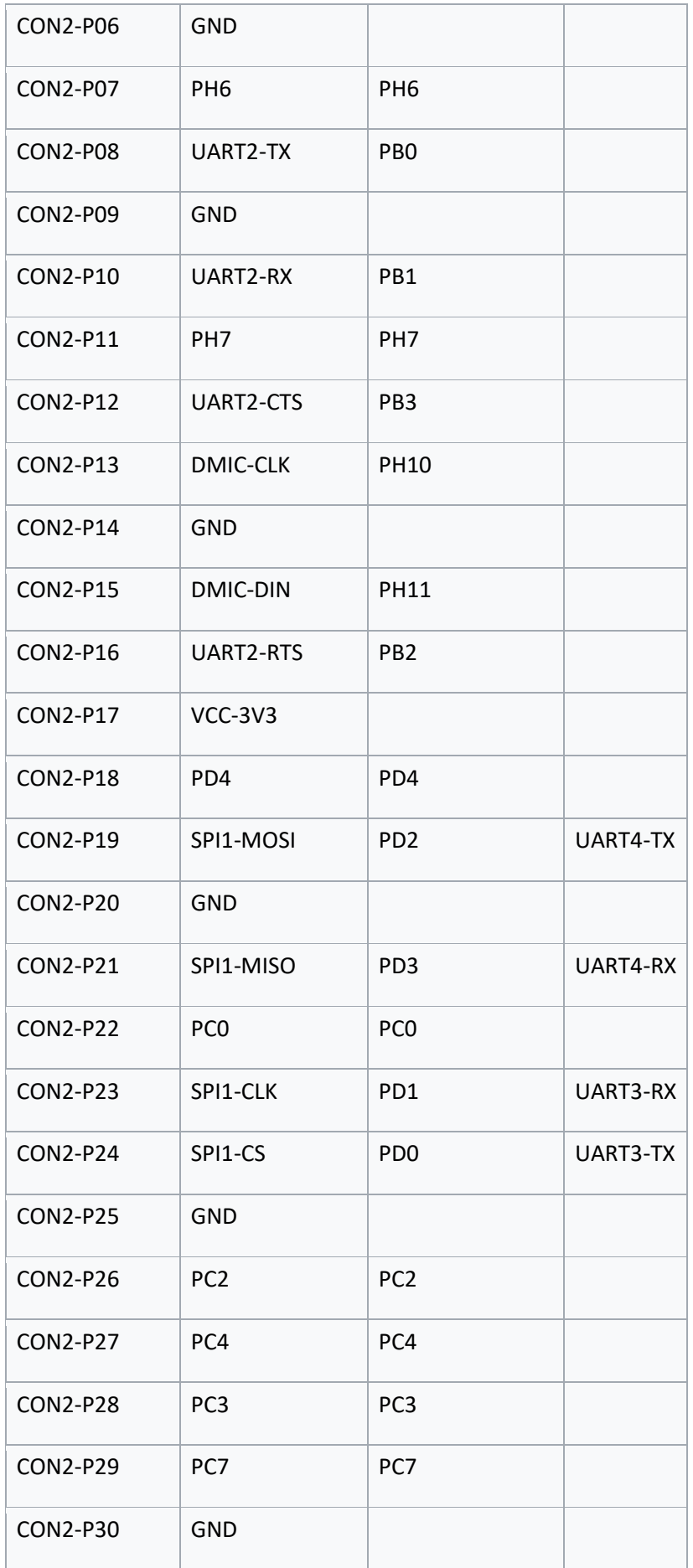

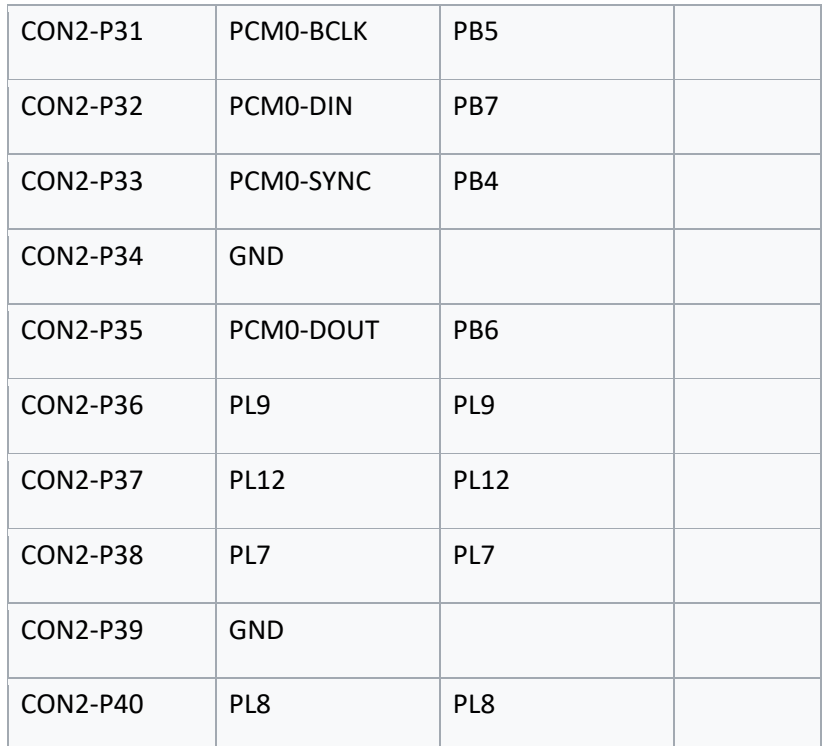

### **CSI Camera Connector specification:**

The CSI Camera Connector is a 40-pin FPC connector which can connect external camera module with proper signal pin mappings. The pin definitions of the CSI interface are shown as below. This is marked on the Banana Pi board as "Camera".

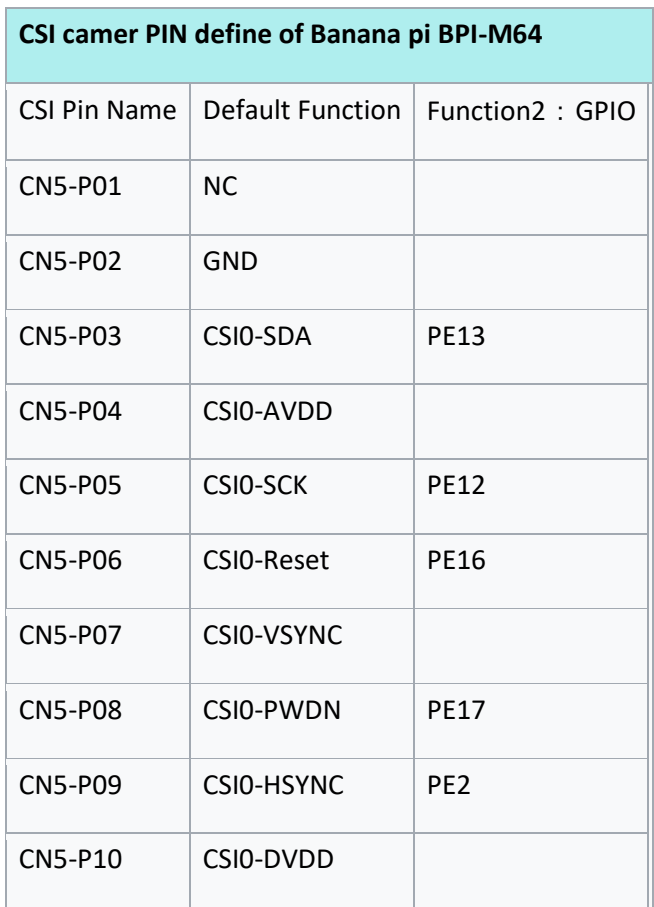

| CN5-P11        | CSI0-DOVDD       |                 |
|----------------|------------------|-----------------|
| CN5-P12        | <b>CSI0-D7</b>   | <b>PE11</b>     |
| CN5-P13        | CSIO-MCLK        | PF <sub>1</sub> |
| CN5-P14        | <b>CSI0-D6</b>   | <b>PE10</b>     |
| <b>CN5-P15</b> | <b>GND</b>       |                 |
| CN5-P16        | <b>CSI0-D5</b>   | PE <sub>9</sub> |
| <b>CN5-P17</b> | <b>CSIO-PCLK</b> | PF <sub>0</sub> |
| <b>CN5-P18</b> | <b>CSI0-D4</b>   | PE8             |
| CN5-P19        | CSI0-D0          | PF4             |
| <b>CN5-P20</b> | <b>CSI0-D3</b>   | PE7             |
| CN5-P21        | <b>CSI0-D1</b>   | PE <sub>5</sub> |
| <b>CN5-P22</b> | <b>CSI0-D2</b>   | PE <sub>6</sub> |
| <b>CN5-P23</b> | GND              |                 |
| <b>CN5-P24</b> | CSIO-AFVCC       |                 |

**MIPI DSI (Display Serial Interface)**

The display Connector is a 40-pin FPC connector which can connect external LCD panel (MIPI DSI) and touch screen (I2C) module as well. The pin definitions of this connector are shown as below. This is marked on the Banana Pi board as "DSI".

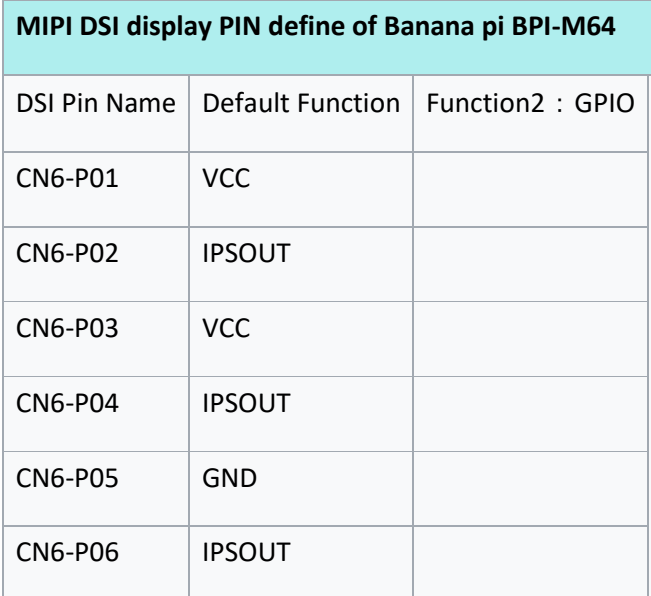

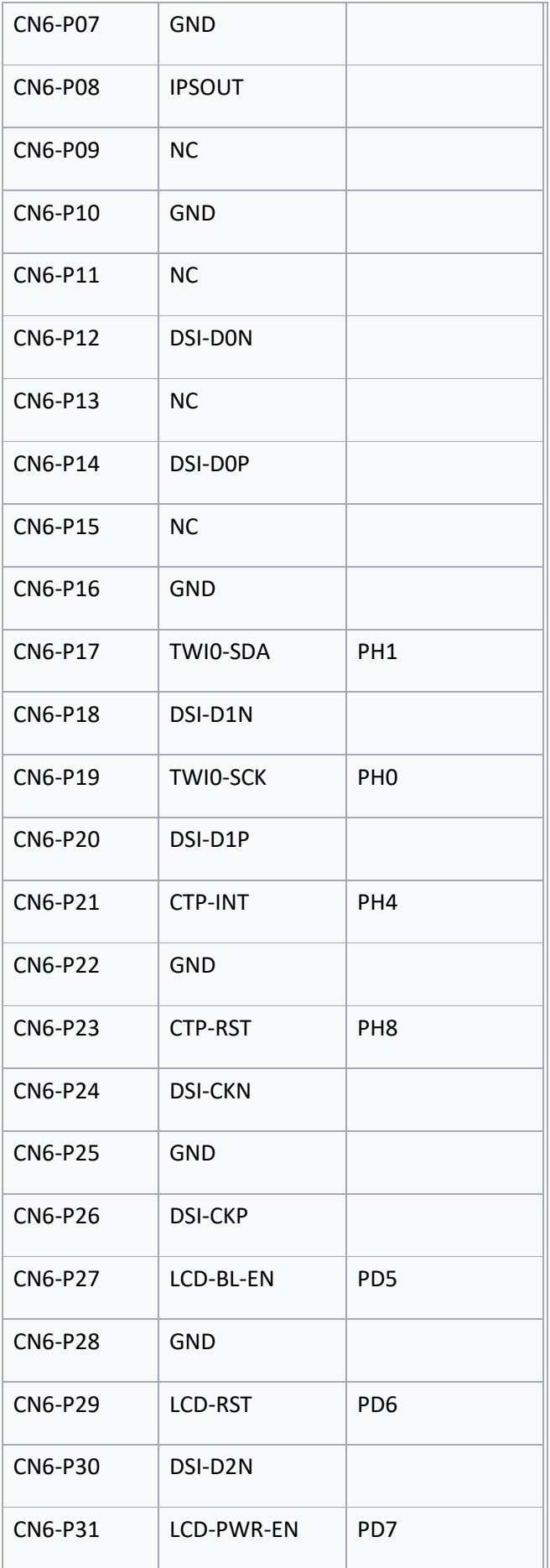

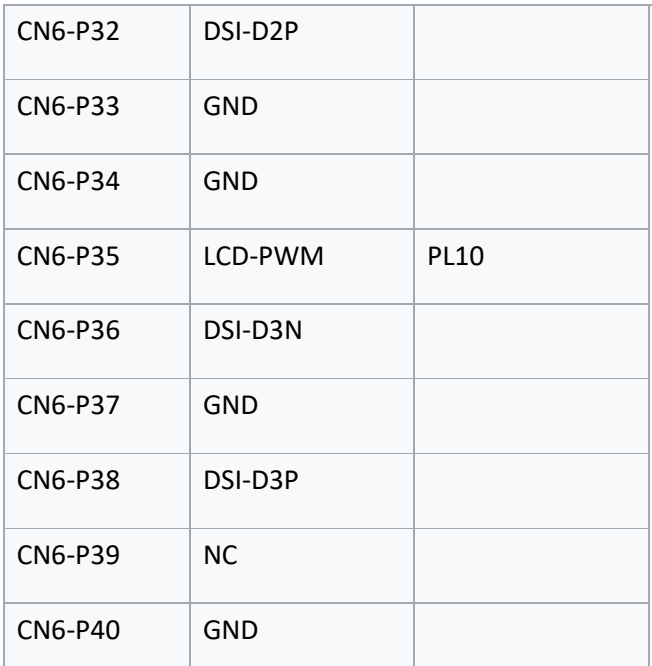

#### **UART specification:**

The header CON2 is the UART interface. For developers of Banana Pi, this is an easy way to get the UART console output to check the system status and log message.

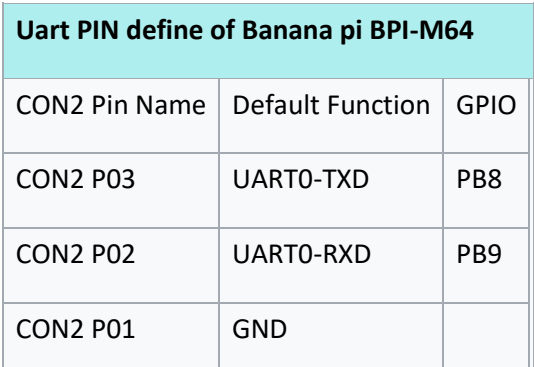

Software

Development

Basic Development

#### **Win 10 IoT**

banana pi BPI-M64 IOT certifying pass by Microsoft:windows 10 iot core

BPI-M64 for Win10 IoT: [https://catalog.azureiotsolutions.com/details?title=Allwinner\\_Banana\\_Pi\\_BPI\\_M64&source=all](https://catalog.azureiotsolutions.com/details?title=Allwinner_Banana_Pi_BPI_M64&source=all-devices-page)[devices-page](https://catalog.azureiotsolutions.com/details?title=Allwinner_Banana_Pi_BPI_M64&source=all-devices-page)

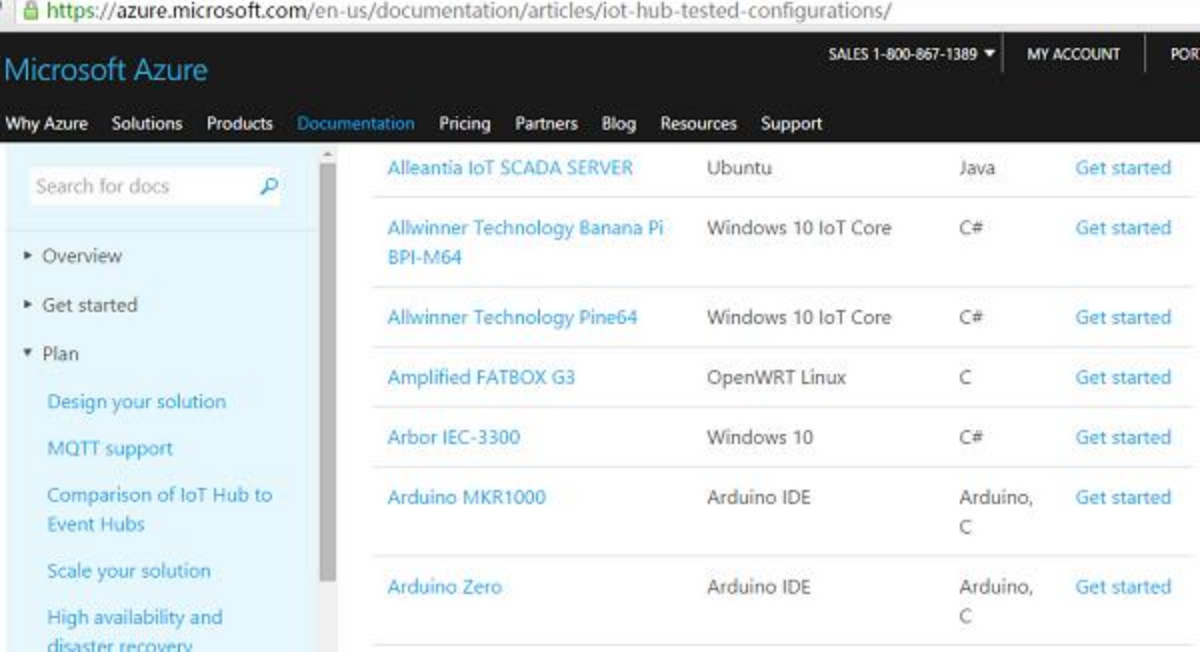

#### Development For Android

#### Install Android Image

#### **Prepare**

1. Prepare a USB-Serial cable, a MicroUSB cable and PC with Linux or WIndows 7/10

2. The USB-Serial cable is used for console debug and MicroUSB cable is used for Image download and ADB debug.

3. M64 board is only suport DC power supply bootup.

4. If you want insert a SDcard for Android storage using, and your SDcard was download Linux Image or any other allwinner bootable SDcard image, please format the SDcard start from block 0.

5. Download and Install [Allwinner Image Download Tools,](https://download.banana-pi.dev/d/3ebbfa04265d4dddb81b/?p=%2FTools%2Fimage_download_tools&mode=list) PhoenixSuit is for window and LiveSuit is for Linux

6. Download BPI [latest Android Image](https://wiki.banana-pi.org/Banana_Pi_BPI-M64#Android)

#### **Install Image with PhoenixSuit on Windows**

1. Open PhoenixSuit, click the Firmware icon to switching to firmware download panel, then click Image button and choose the Android Image file.

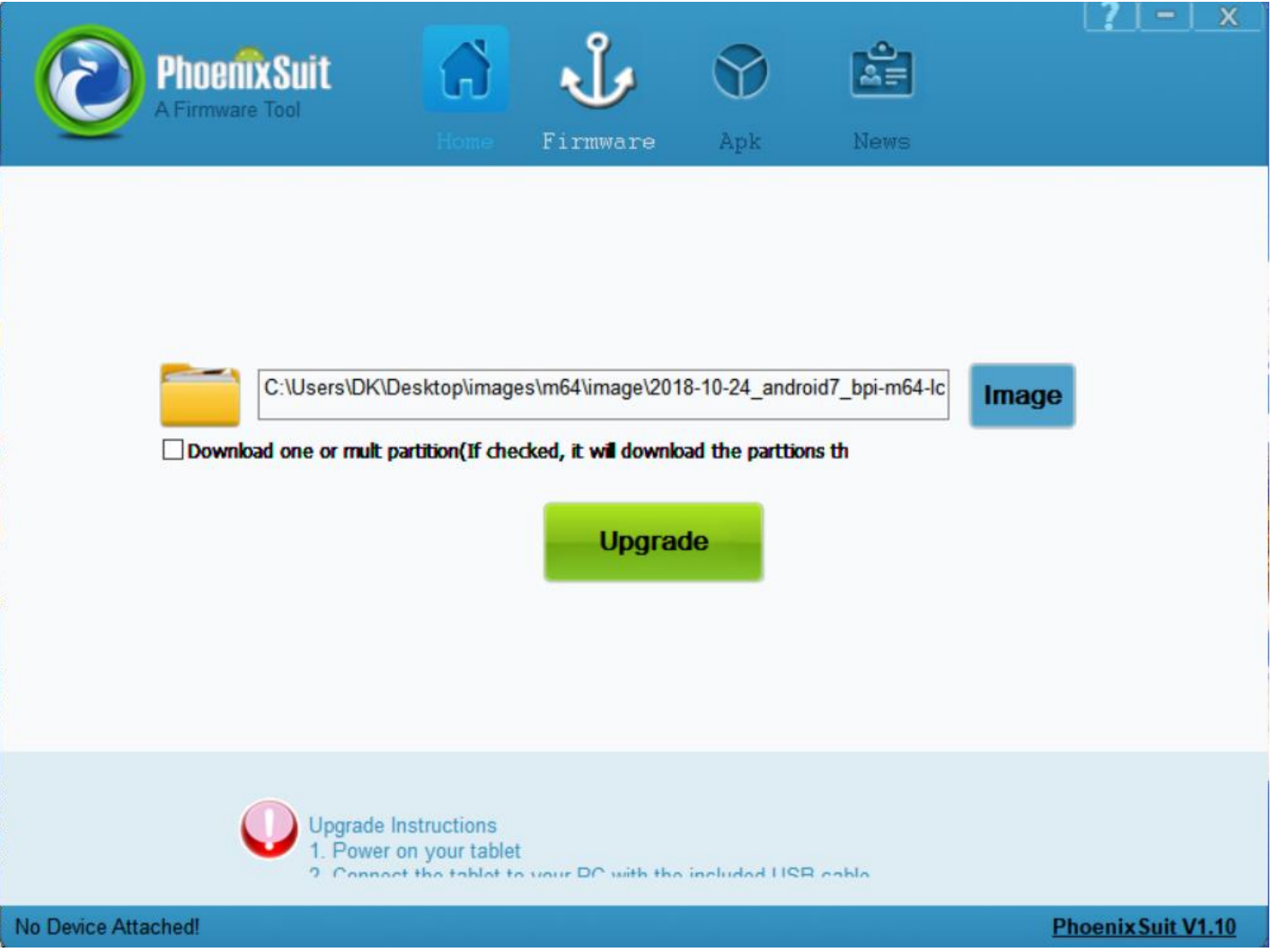

2. M64 board disconnect DC power, press and hold the uboot-key button(new uart debug pin), plugin mircousb cable to PC, popup a warning dialog.

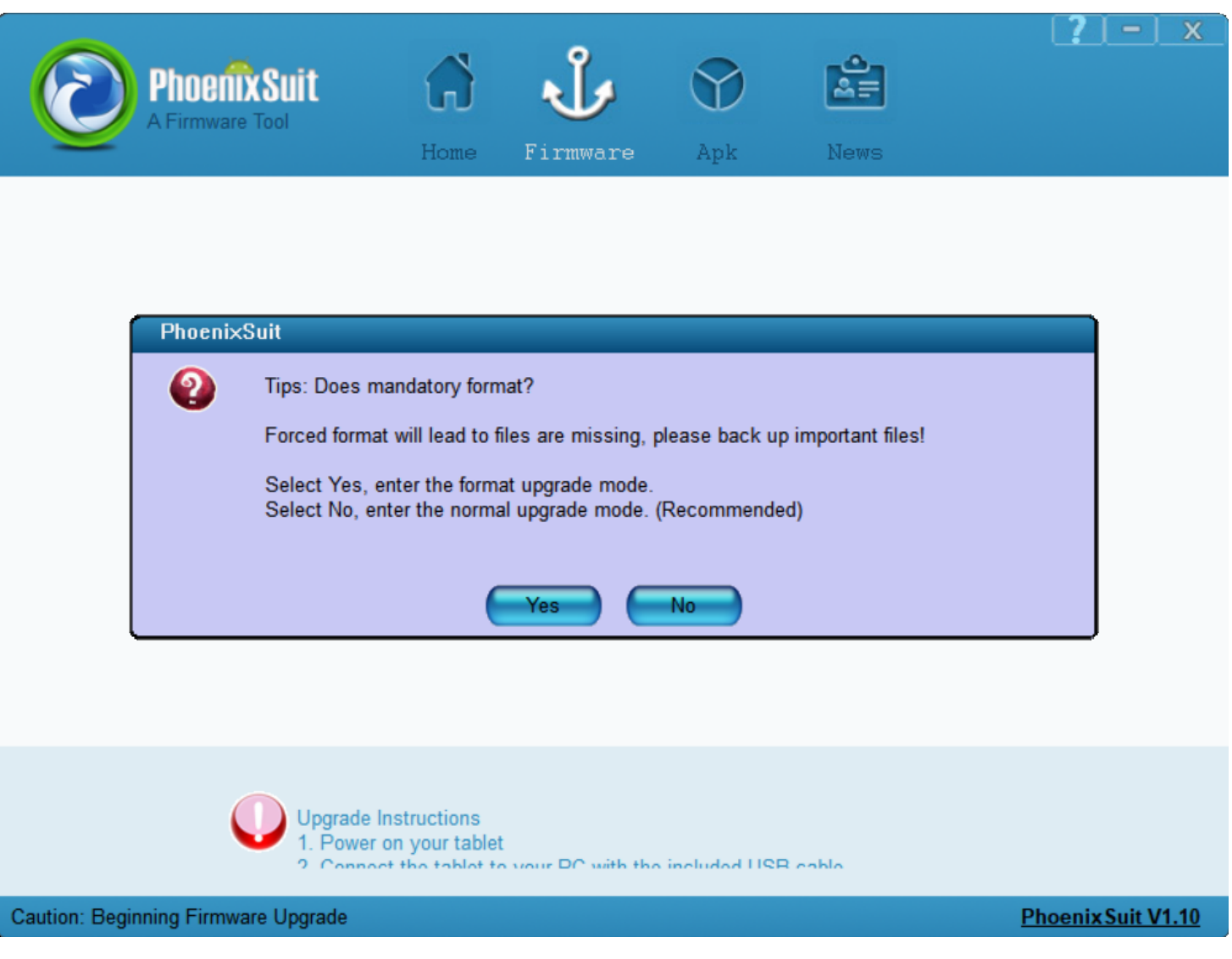

3 Press Yes to continue and popup another waring dialog, Press Yes to continue

4 Downloading

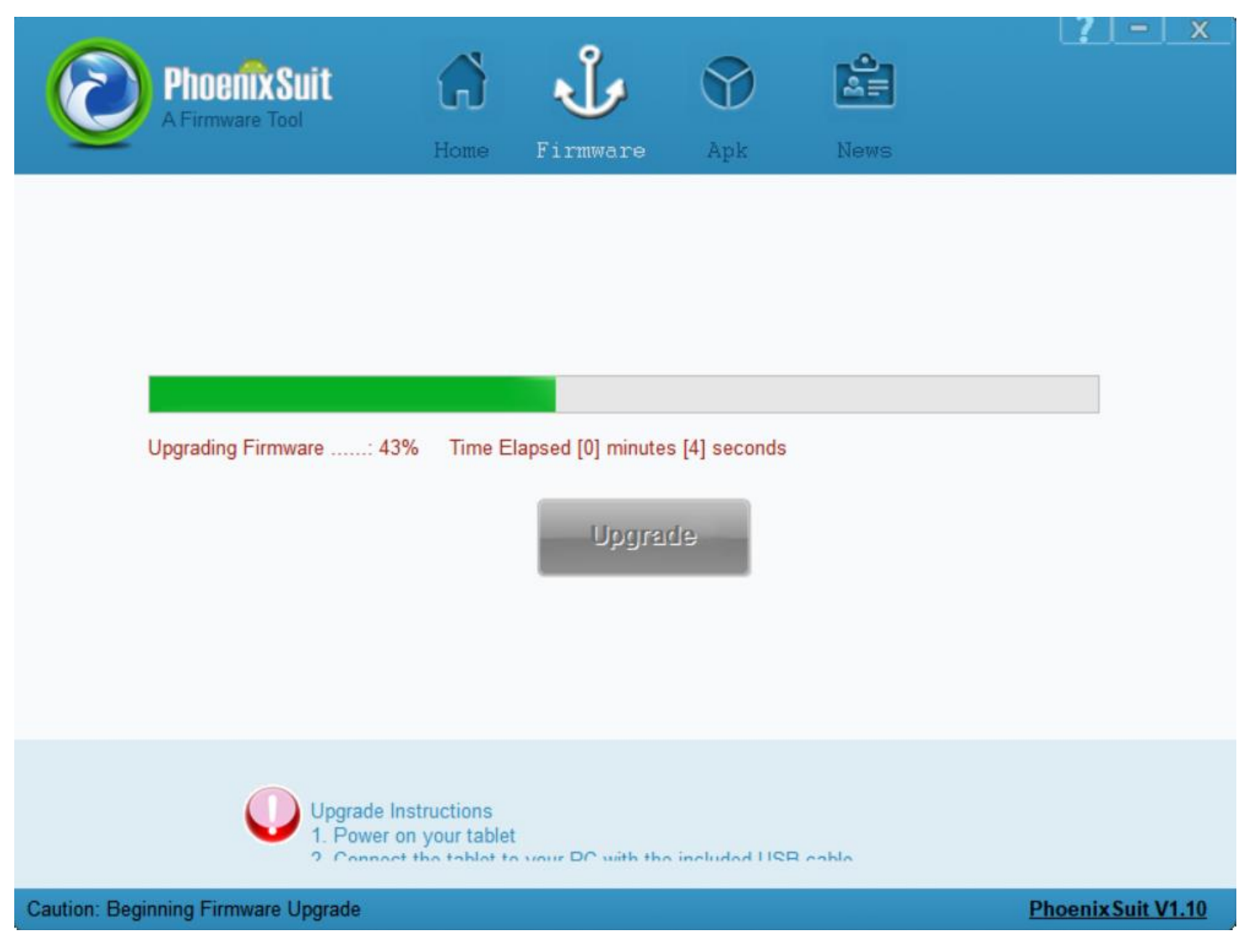

5. Finish Download

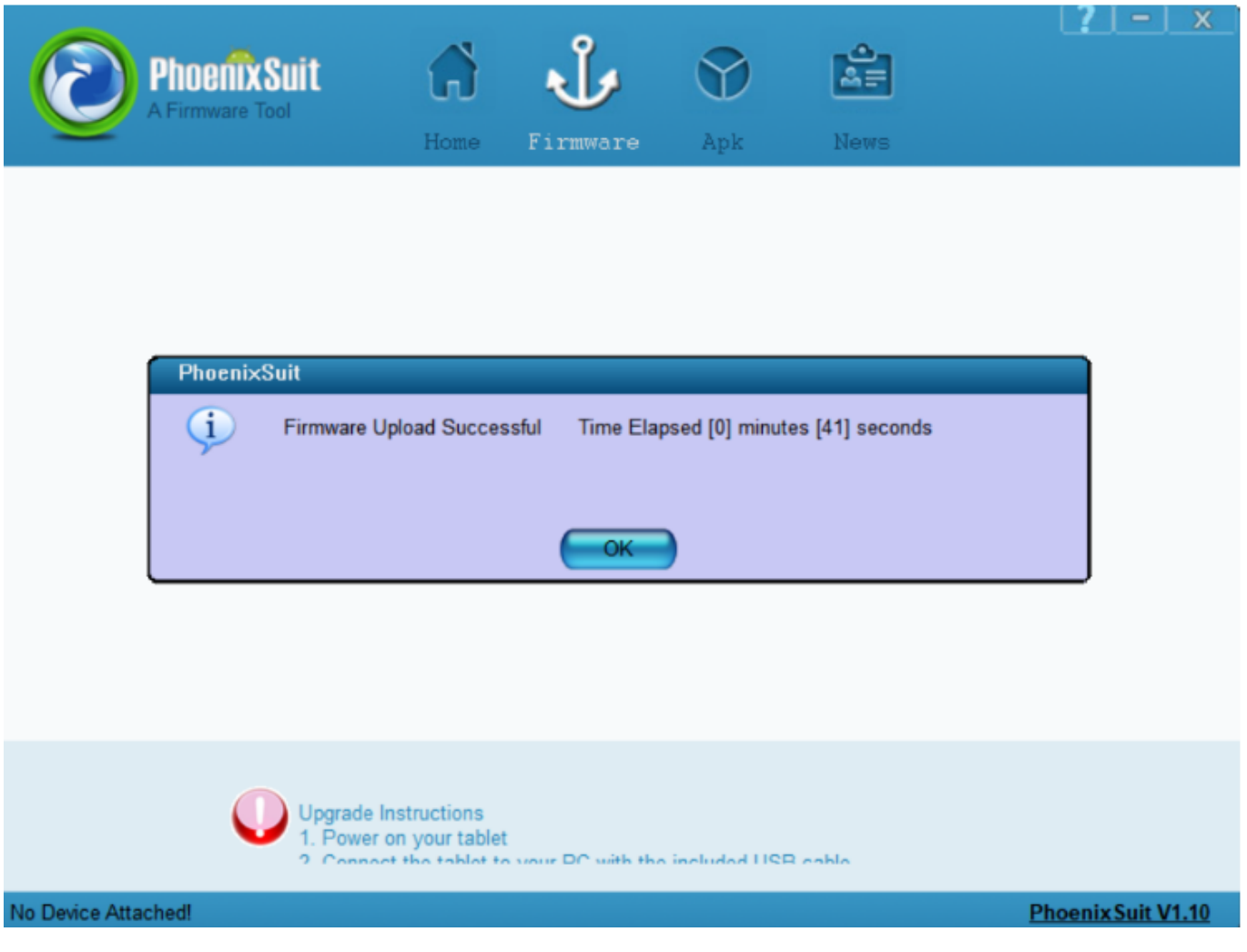

# **Install Image with LiveSuit on Linux**

According to the Readme.pdf in LiveSuit Install package, After install the LiveSuit successfully please run LiveSuit.sh with **root permission**, then the download process is almost the same as PhoenixSuit.

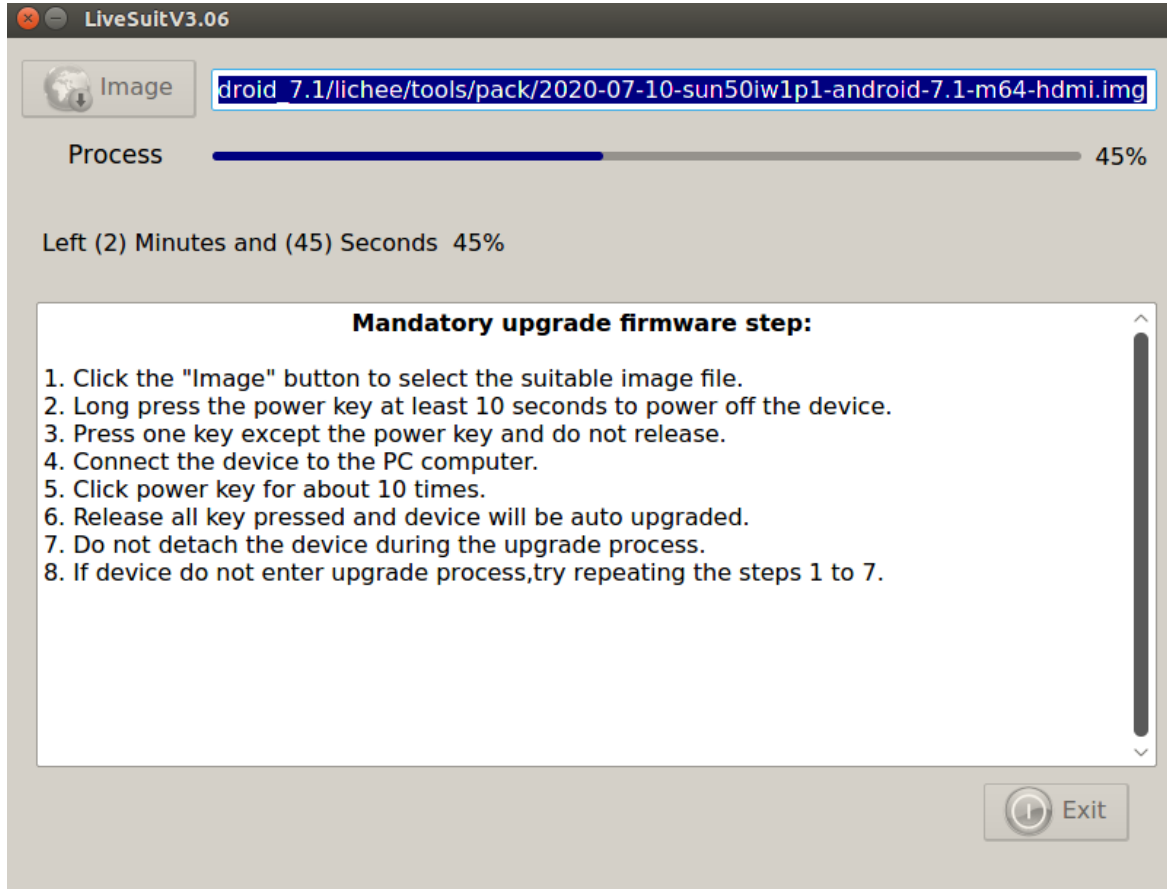

# Build Android source code

Get Android source code

Android 7.1

```
$ git clone https://github.com/BPI-SINOVOIP/BPI-A64-Android7
```
Android 6.1

```
$ git clone https://github.com/BPI-SINOVOIP/BPI-A64-Android
```
Build Android Source code

Please read the source code README.md

# Development For Linux

# Install Linux Image

# **Prepare**

- 1. Prepare 8G/above TF card, USB-Serial interface, PC with Ubuntu System
- 2. Using your USB-Serial Connect debug console on M64
- 3. M64 board is only suport DC power supply bootup

4. Install bpi-tools on your Linux PC. If you can't access this URL or any other problems, please go to [bpi](https://github.com/BPI-SINOVOIP/bpi-tools)[tools repo](https://github.com/BPI-SINOVOIP/bpi-tools) and install this tools manually.

```
 $ apt-get install pv
   $ curl -sL https://github.com/BPI-SINOVOIP/bpi-
tools/raw/master/bpi-tools | sudo -E bash
```
5. Download BPI [latest image](https://wiki.banana-pi.org/Banana_Pi_BPI-M64#Image_Release)

6. Login user/password: pi/bananapi or root/bananapi

## **Install Image to SDcard**

1. Install image with bpi-tools on Linux

plug your sd card to your Linux PC, and run

\$ sudo bpi-copy xxx.img /dev/sdX

2. Install bpi image with Etcher on Windows, Linux and MacOS

[Balena Etcher](https://www.balena.io/etcher/) is an open source project by Balena, Flash OS images to SD cards & USB drives

#### **Install Image to EMMC**

- 1. Prepare a sd which is installed Linux image and bootup with sdcard
- 2. Copy emmc image to udisk then plug in M64, then mount udisk.
- 3. After mount udisk, use command "bpi-copy xxx-emmc-xxx.img" to install image on Emmc.
- 4. After success install, power off M64, eject the sdcard and poweron with emmc boot.

### **Switch to LCD boot type**

1. The default release images are HDMI boot type, you can switch to LCD boot type for BPI 7" LCD support after first boot.

```
$ sudo bpi-bootsel /usr/lib/u-boot/bananapi/bpi-m64/BPI-M64-LCD7-
linux4.4-8k.img.gz
 $ reboot
```
2. Load the Touchscreen driver if you want to using TP

\$ sudo modprobe gt9xxnew ts.ko

# Build Linux source code

Get the bsp source code

\$ git clone<https://github.com/BPI-SINOVOIP/BPI-M64-bsp-4.4>

Build the bsp source code

Please read the source code README.md

# Other development and test **GMAC**

Use iperf3 to test gmac

1. On PC Terminal:

• Execute "iperf3 -s"

2. On M2U console:

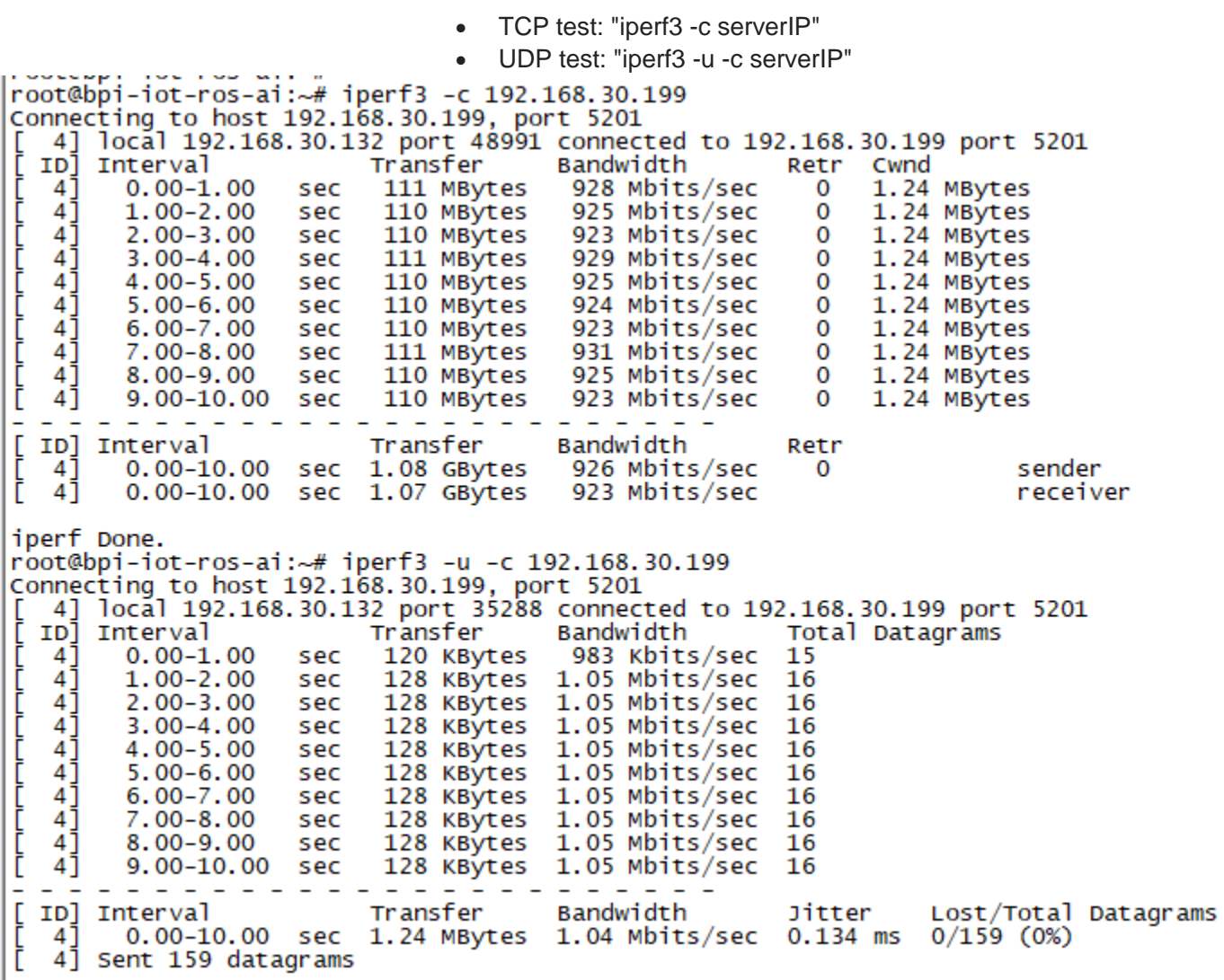

iperf Done.

## Bluetooth

- Use bluetoothctl tool to operate BT
- Execute "bluetoothctl"
- If you don't know how to use bluetoothctl, type "help", you will see more commands
- Execute these commands:

[NEW] Device 00:1F:20:FF:E3:44 Bluetooth Mouse M557 [NEW] Device 40:70:4A:48:6F:43 RG100 [́СНG] Device 38:59:F9:58:6A:CC RSSI: -83<br>[СНG] Device AC:BC:32:CF:7A:DO Class: 0x38010c [CHG] Device AC:BC:32:CF:7A:DO Icon: computer [CHG] Device 08:7C:BE:83:1B:7B RSSI: -94 [bluetooth]# connect 00:1F:20:FF:E3:44 Attempting to connect to 00:1F:20:FF:E3:44 CHG] Device 00:1F:20:FF:E3:44 Connected: yes<br>[CHG] Device 00:1F:20:FF:E3:44 Connected: yes<br>[CHG] Device 00:1F:20:FF:E3:44 Modalias: usb:v046DpB010d1001<br>[CHG] Device 00:1F:20:FF:E3:44 UUIDS: 00001000-0000-1000-8000-00805f9b34fb 00001124-0000-1000-8000-00805f9b34fb 00001200-0000-1000-8000-00805f9b34fb [CHG] Device 00:1F:20:FF:E3:44 Paired: yes [CHG] Device 38:59:F9:58:6A:CC RSSI: -75 Connection successful [CHG] Device 40:70:4A:48:6F:43 RSSI: -89 [bluetooth]# info 00:1F:20:FF:E3:44 Device 00:1F:20:FF:E3:44 Name: Bluetooth Mouse M557 Alias: Bluetooth Mouse M557 class: 0x002580<br>Icon: input-mouse Paired: yes<br>Trusted: no Blocked: no Connected: yes LegacyPairing: yes (00001000-0000-1000-8000-00805f9b34fb) UUID: Service Discovery Serve.. UUID: Human Interface Device... (00001124-0000-1000-8000-00805f9b34fb) UUID: PnP Information (00001200-0000-1000-8000-00805f9b34fb) Modalias: usb:v046DpB010d1001 [bluetooth]#

# WiFi on A64

*WiFi Client*

#### **You have two ways to setup WiFi Client**

1. Use commands to setup WiFi client

- ip link set wlan0 up
- iw dev wlan0 scan | grep SSID
- vim /etc/wpasupplicant/wpa\_supplicant.conf

```
network={ 
ssid="ssid" 
psk="password" 
priority=1 
}
```
- wpa\_supplicant -iwlan0 -c /etc/wpa\_supplicant/wpa\_supplicant.conf
- dhclient wlan0
- 2. Use UI interface to setup WiFi Client

#### *Ap Mode*

1.Install hostapd and create hostapd configuration file hostapd.conf:

```
driver=nl80211
ssid=test
hw mode=g
channel=1
```
2.Execute command:"hostapd -d /<path>/hostapd.conf" If you meet problem like this: root@bpi-iot-ros-ai:~# hostapd -d /etc/hostapd/hostapd.conf random: Trying to read entropy from /dev/random<br>Configuration file: /etc/hostapd/hostapd.conf rfkill: initial event: idx=0 type=2 op=0 soft=1 hard=0<br>rfkill: initial event: idx=1 type=1 op=0 soft=0 hard=0<br>rfkill: initial event: idx=2 type=1 op=0 soft=0 hard=0 n180211: TDLS supported nl80211: Supported cipher 00-0f-ac:1 nl80211: Supported cipher 00-0f-ac:5 nl80211: Supported cipher 00-0f-ac:2 nl80211: Supported cipher 00-0f-ac:4<br>nl80211: Supported cipher 00-0f-ac:6 nl80211: Using driver-based off-channel TX nl80211: Use separate P2P group interface (driver advertised support) nl80211: Enable multi-channel concurrent (driver advertised support) nl80211: use P2P\_DEVICE support nl80211: Disable use\_monitor with device\_ap\_sme since no monitor mode support detected<br>nl80211: interface wlan0 in phy phy0<br>nl80211: Set mode ifindex 9 iftype 3 (AP) nl80211: Setup AP(wlan0) - device\_ap\_sme=1 use\_monitor=0 nl80211: Subscribe to mgmt frames with AP handle 0x555da681e0 (device SME) nl80211: Register frame type=0xd0 (WLAN\_FC\_STYPE\_ACTION) nl\_handle=0x555da681e0 match= nl80211: Register frame command failed (type=208): ret=-114 (Operation already in progres S) n180211: Register frame match - hexdump(len=0): [NULL] n180211: Could not configure driver mode

Then, you could solve by following command:

```
• nmcli radio wifi off
root@bpi-iot-ros-ai:~# rfkill list
0: sunxi-bt: Bluetooth
         Soft blocked: yes
         Hard blocked: no
1: phy0: Wireless LAN
         Soft blocked: yes
         Hard blocked: no
2: brcmfmac-wifi: Wireless LAN
         Soft blocked: yes
        Hard blocked: no
                                    \sim \sim• rfkill unblock 1
      • rfkill unblock 2
      • ifconfig wlan0 up
• hostapd -d hostapd.conf<br>۲-۱ ot -ros -a1:
|root@bpi-iot-ros-ai:~# hostapd /etc/hostapd/hostapd.conf
|Configuration file: /etc/hostapd/hostapd.conf
Using interface wlan0 with hwaddr 8c:f7:10:1d:e4:80 and ssid "test"<br>wlan0: interface state UNINITIALIZED->ENABLED
wlan0: AP-ENABLED
```
# **Clear boot**

- git clone <https://github.com/BPI-SINOVOIP/BPI-files/tree/master/SD/100MB>
- bpi-bootsel BPI-cleanboot-8k.img.gz /dev/sdX

# **GPIO Control**

• To access a GPIO pin you first need to export it with

```
echo XX > /sys/class/gpio/export
```
• with XX being the number of the desired pin. To obtain the correct number you have to calculate it from the pin name (like PH18)

```
(position of letter in alphabet - 1) * 32 + pin number
 for PH18 this would be ( 8 - 1) * 32 + 18 = 224 + 18 = 242 (since 'h' is the 8th
letter)
```
- echo "out/in" > /sys/class/gpio/gpio\*NUMBER\*/direction
- echo "0/1" > /sys/class/gpio/gpio\*NUMBER\*/value

# **Camara function**

We use HDF5640 camara.

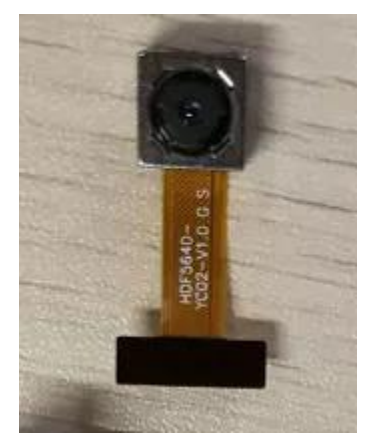

#### **Guvcview**

- Use your UI interface to operate camara
- Applications -> Sound & Video -> guvcview

**Shell**

- We also have built-in command in "/usr/local/bin" to test camara
- "./test\_ov5640\_image\_mode.sh" to test picture taking function
- "./cameratest.sh" to test video recording function

## **IR function**

- Execute "getevent"
- Use your IR device to send information to A64

# **RPi.GPIO**

#### **Install RPi.GPIO**

- Execute "git clone [https://github.com/BPI-SINOVOIP/RPi.GPIO"](https://github.com/BPI-SINOVOIP/RPi.GPIO)
- after clone the repo, cd RPi.GPIO
- Execute "sudo apt-get update"
- Execute "sudo apt-get install python-dev python3-dev"
- Execute "sudo python setup.py install" or "sudo python3 setup.py install" to install the module

#### **Using RPi.GPIO**

```
• cd /usr/local/bin
      • Execute "./bpi_test_g40.py" to test RPi.GPIO
root@bpi-iot-ros-ai:/usr/local/bin# ./bpi_test_q40.py
Pi Board Information
P1<sub>_REVISION</sub> => 3
RAM \implies 2048MBREVISION \Rightarrow 4001
TYPE => Banana Pi M3 [A83T]
PROCESSOR \Rightarrow Allwinner
MANUFACTURER => BPI-Sinovoip
Is this board info correct (y/n) ? y
8 GPIO. setup GPIO.OUT
/bpi_test_g40.py:21: RuntimeWarning: This channel is already in use, continu
disable warnings.
 GPIO.setup(pin, GPIO.OUT)
10 GPIO.setup GPIO.OUT
12 GPIO. setup GPIO.OUT
16 GPIO. setup GPIO.OUT
18 GPIO. setup GPIO.OUT
22 GPIO.setup GPIO.OUT
24 GPIO. setup GPIO.OUT
26 GPIO. setup GPIO.OUT
32 GPIO.setup GPIO.OUT
36 GPIO. setup GPIO. OUT
```
# WringPi

- GitHub: <https://github.com/BPI-SINOVOIP/BPI-WiringPi2.git>
- We also have built-in test command in "/usr/local/bin"

```
How to Update WiringPi
```

```
• Execute "bpi-update -c pkglist.conf"<br>root@bpi-iot-ros-ai:/usr/local/bin# bpi-update -c pkglist.conf
CONFFILE=pkglist.conf<br>Wait for download pkglist.conf ...
https://github.com/BPI-SINOVOIP/BPI-files/raw/master/others/for-bpi-tools/conf
ok!!∖n
APP=/usr/bin/bpi-update
PKGLIST:
bpi-pkg-addons.conf<br>bpi-pkg-bpi-apps.conf
bpi-pkg-bpi-r2-wifi-firmware-tools.conf
bpi-pkg-bpi-service.conf
bpi-pkg-bpi-test-rfid.conf
bpi-pkg-bpi-tools.conf
bpi-pkg-bpi-w2-tools.conf
<u>bpi-pka-bpi-wirinapi-arm64.</u>conf
bpi-pkg-bpi-wiringpi.conf
bp1-pkg-brcm.cont
bpi-pkg-bt-arm64.conf
bpi-pkg-bt.conf
bpi-pkg-camera-apps.conf
bpi-pkg-camera.conf<br>bpi-pkg-libvdpau_sunxi-arm64.conf<br>bpi-pkg-libvdpau_sunxi.conf
bpi-pkg-ov8865.conf
bpi-pkg-ov8865-enable.conf
```
- If your image is 32bit please do this command to install wring pi
- Execute "bpi-update -c bpi-pkg-bpi-wiringpi.conf"

• If your image is 64bit please do: "bpi-update -c bpi-pkg-bpi-wiringpi-arm64.conf"

```
TIWAL TALTA LILOUL LOL LUZURUZ FED J ZUI/ USUSI VUTSI V<br>root@bpi-iot-ros-ai:/usr/local/bin# chmod +x bpi_test_gpio40
root@bpi-iot-ros-ai:/usr/local/bin# 1s
                                                                    test_ov5640_image_mode.sh
a10disp
                                      bt_reset.sh
                                                                    test_ov5640.sh<br>test_ov5640.sh
adbd
                                       cameratest.sh
adbd.sh
                                       cap
                                      ffmpeg-3.1.4apple.dat
                                                                    tinacameratest
                                       getevent
                                                                    tinaplayerdemo
bpi-bt-on
                                      gpibpi-bt-patch
                                                                    tinarecorderdemo
     نحمط وعام
                 .<br><del>wiringpi</del>.conf
                                       gpio40
                                                                    tinymembench
bpi_test_52pi
                                       guvcview
                                                                    tusbd.ko
bpi_test_gpio40<br>bpi_test_hello<br>bpi_test_lcd1602
                                       guvcview.u1604
                                                                    usbclnt
                                       h3disp
                                                                    usbsrv
                                                                    usbsrvd
                                       irtester
bp1-wh Ingp1. cgz
                                      pkglist.conf
                                                                    usbsrvd-cl
brcm_bt_reset
                                      realtinaplayerdemo
                                                                    usbsrvd-srv
brcm_patchram_plus
                                      sun8i-corekeeper.sh
root@bpi-iot-ros-ai:/usr/local/bin# chmod +x gpio40<br>root@bpi-iot-ros-ai:/usr/local/bin# chmod +x gpio40<br>root@bpi-iot-ros-ai:/usr/local/bin# ./bpi_test_gpio40
```
*RGB 1602 LCD*

• Execute "/usr/local/bin/bpi\_test\_lcd1602.sh"

*0.96 Inch OLED Display*

• Execute "/usr/local/bin/bpi\_test\_52pi.sh"

#### *8x8 RGB LED Martix*

• Firstly you need a GPIO Extend Board for 8x8 LED Martix

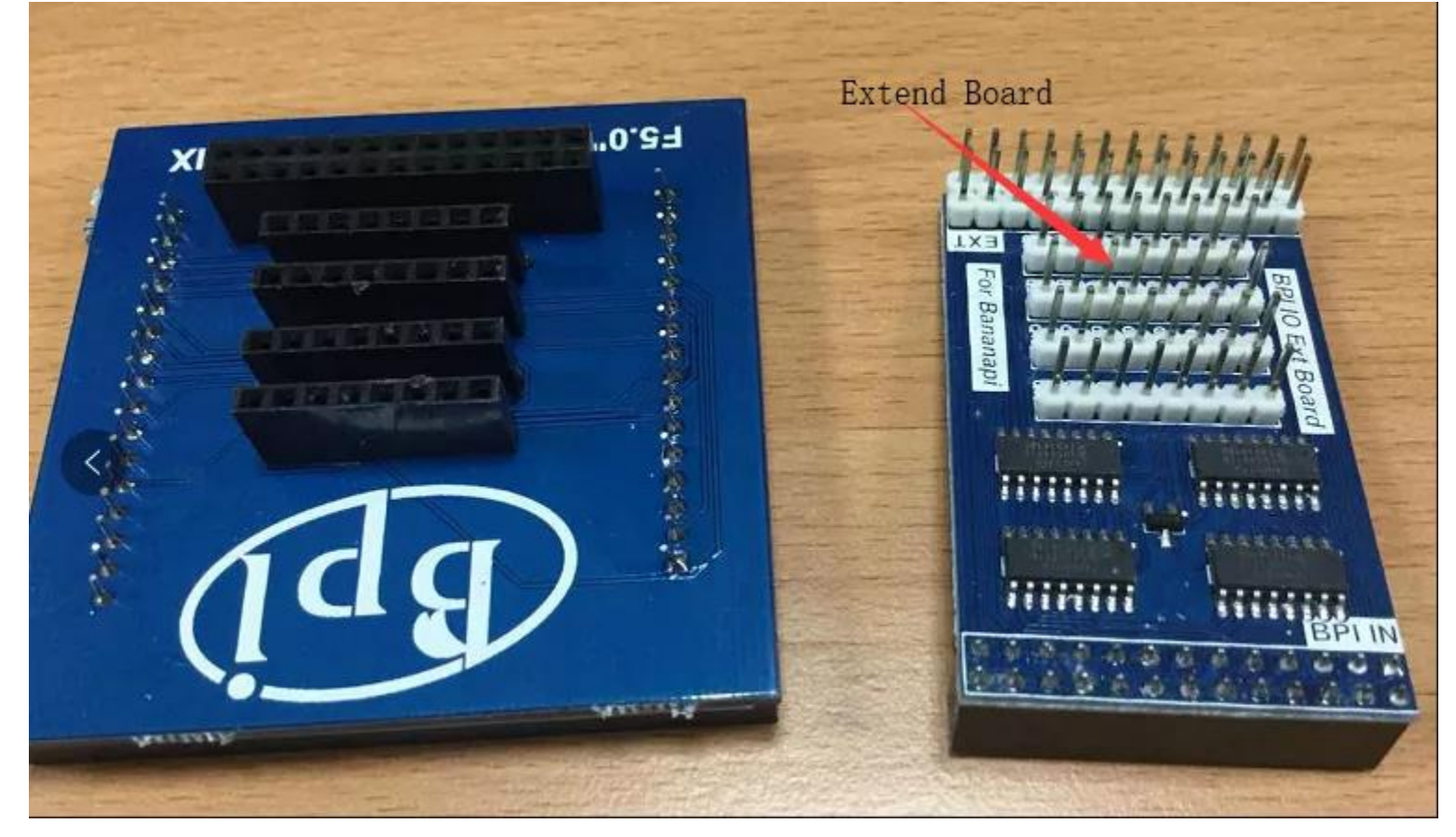